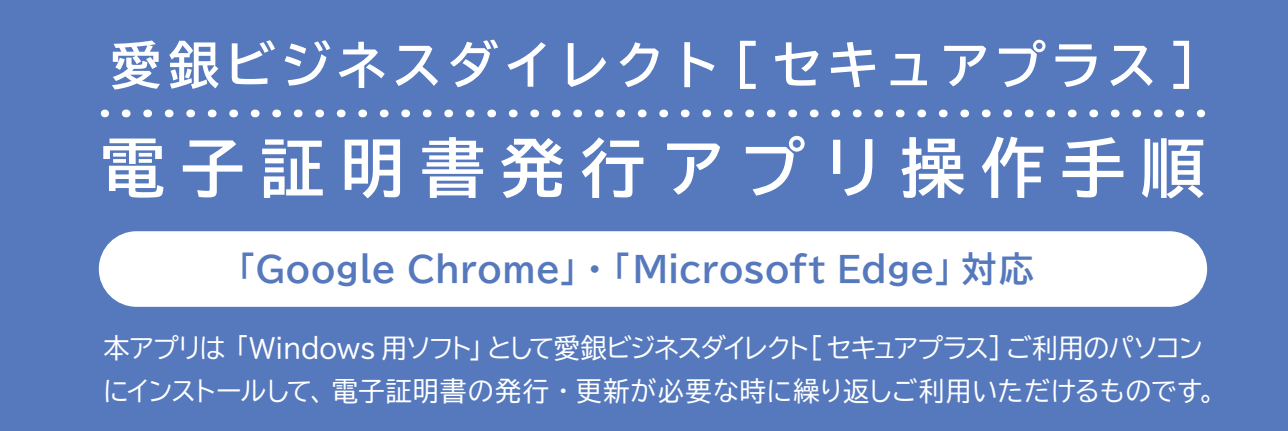

**この画面は、 初めてご利用の方、 もしくは電子証明書更新 ・ 再発行の際に、 ご利用ブラウザが 「Google Chrome」 または 「Microsoft Edge」 の場合の手順です。**

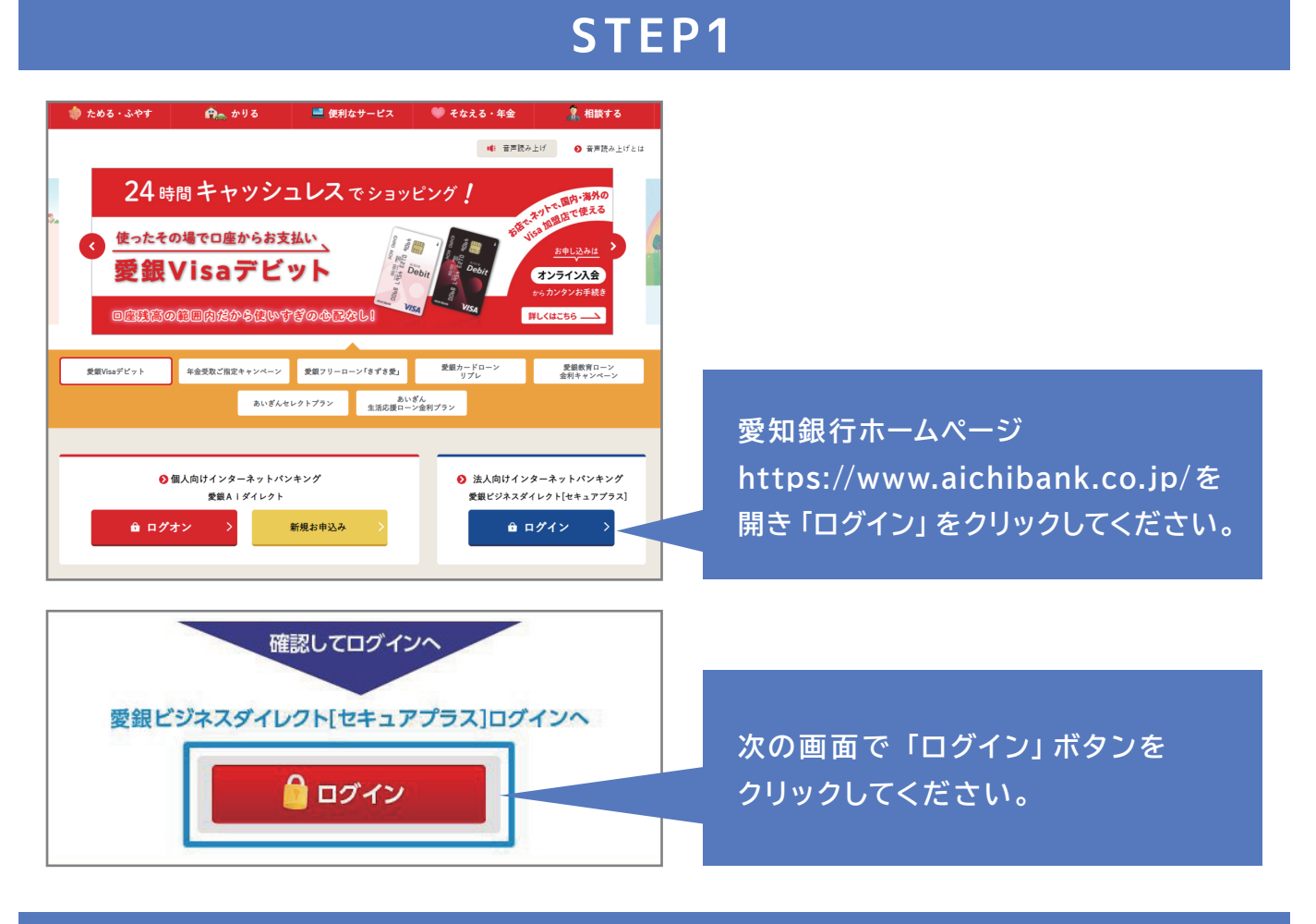

**67(3**

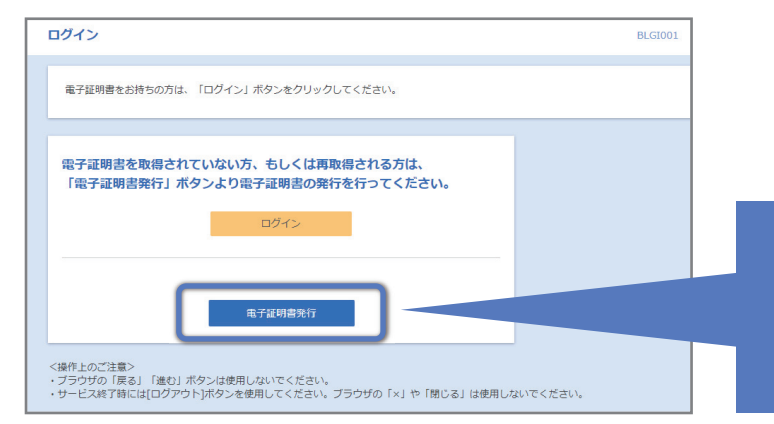

**「電子証明書発行」 ボタンをクリック してください。**

**【更新の場合】 電子証明書更新の場合は、 ログイン後 「証明書発行アプリのダウンロード」 ボタンをクリックしてください。**

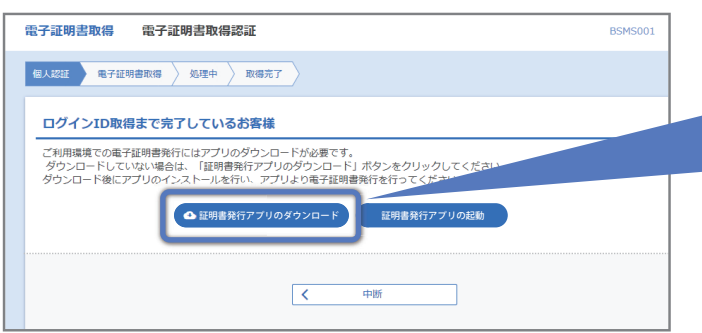

**「証明書取得認証」 画面が表示されます。 「証明書発行アプリのダウンロード」 ボタ ンをクリックしてください。**

## **67(3**

#### 例 : Microsoft Edge

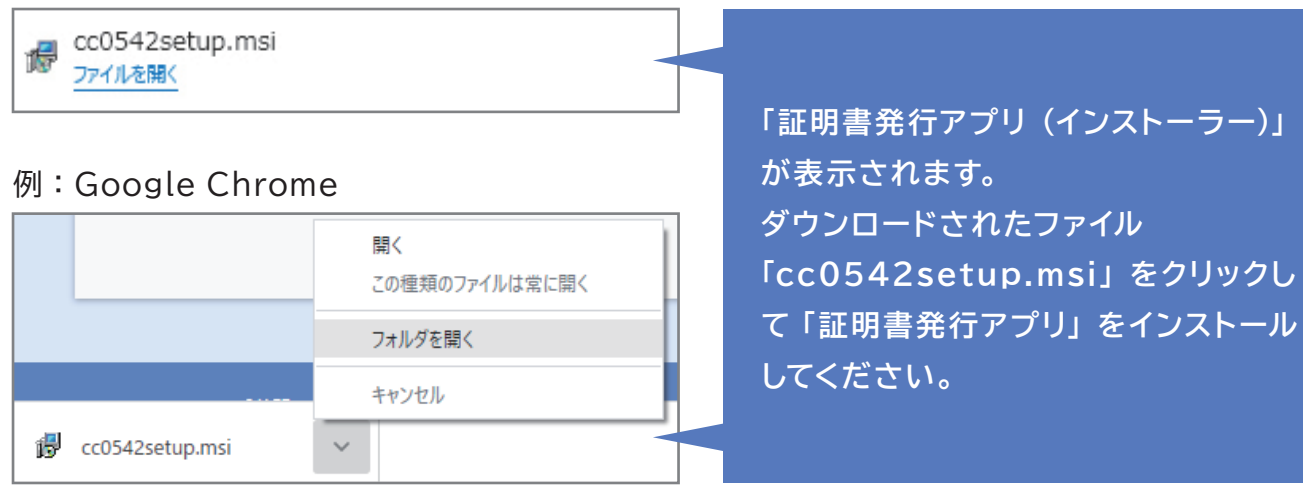

# **STEP5**

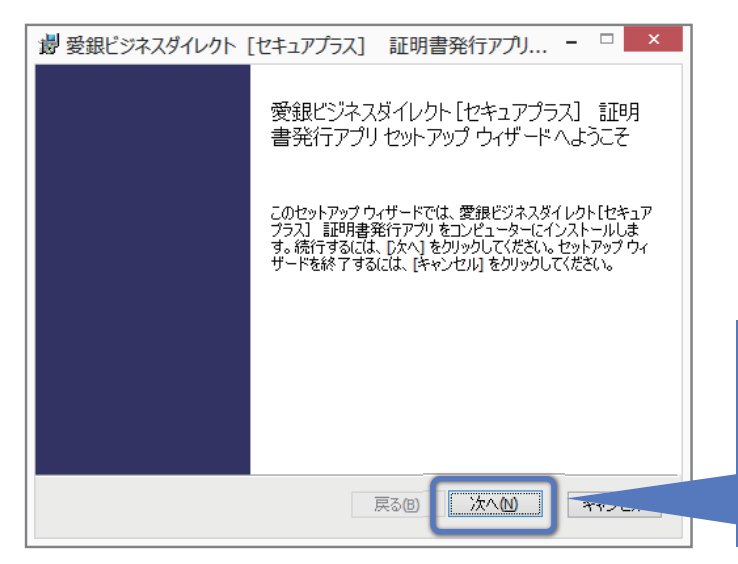

**「電子証明書アプリセットアップウィザー ド」 が表示されますので、 「次へ」 ボタ ンをクリックしてください。**

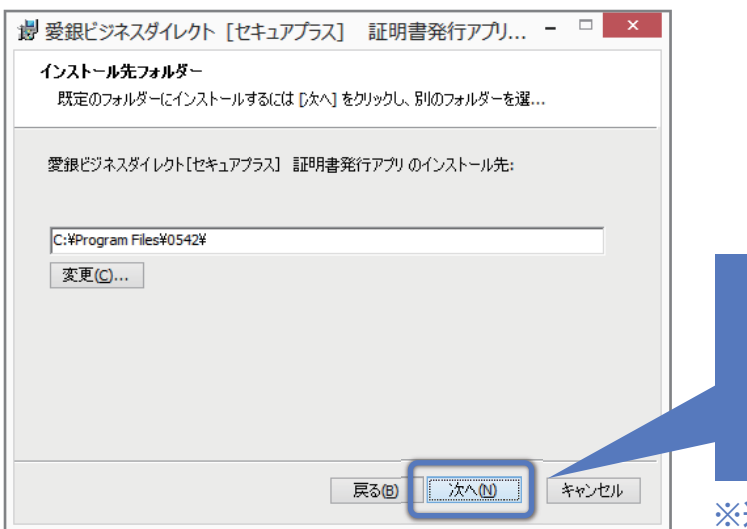

**「インストール先指定」 画面が表示され ますので、 「次へ」 ボタンをクリックし てください。**

#### **※通常はインストール先変更の必要はありません。**

# **67(3**

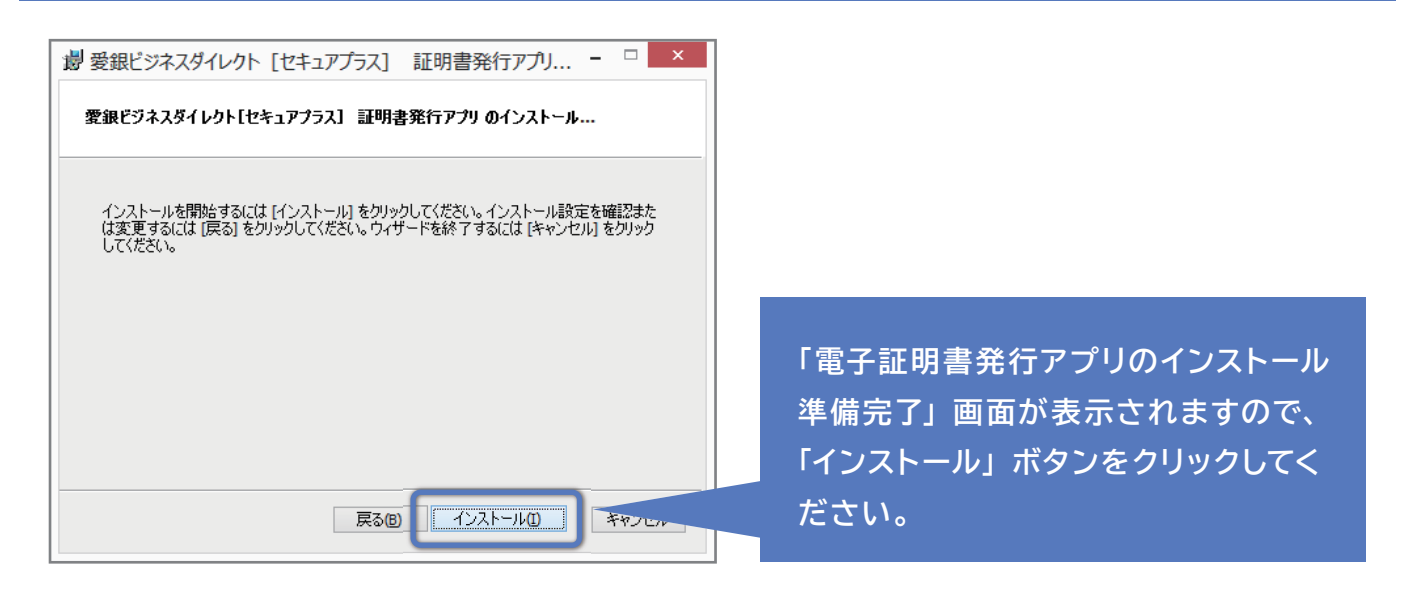

# **67(3**

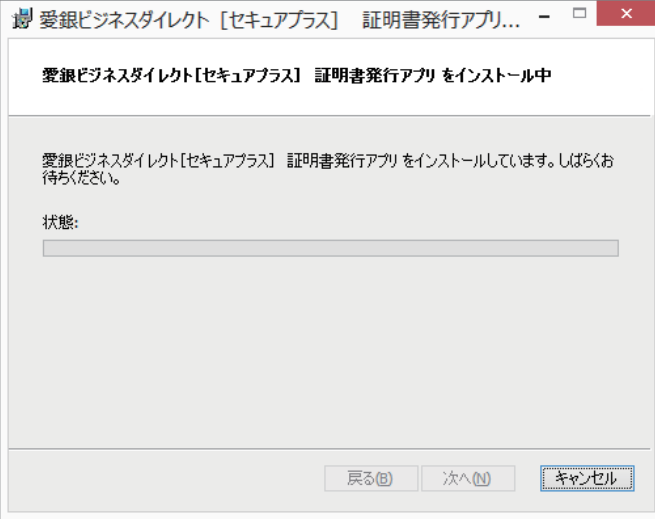

**「電子証明書発行アプリ」 のインストー ルがはじまります。**

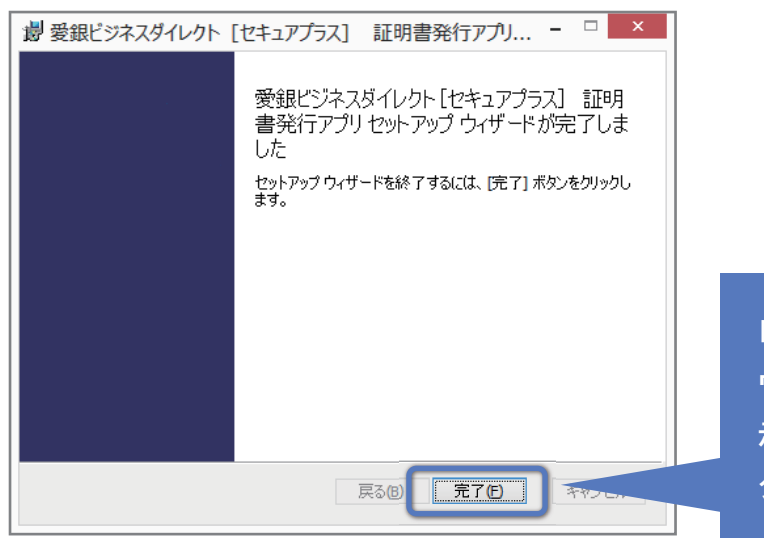

**「電子証明書発行アプリセットアップ ウィザードが完了しました」 画面が表 示されますので、「完了」 ボタンをクリッ クしてください。**

#### **67(3**

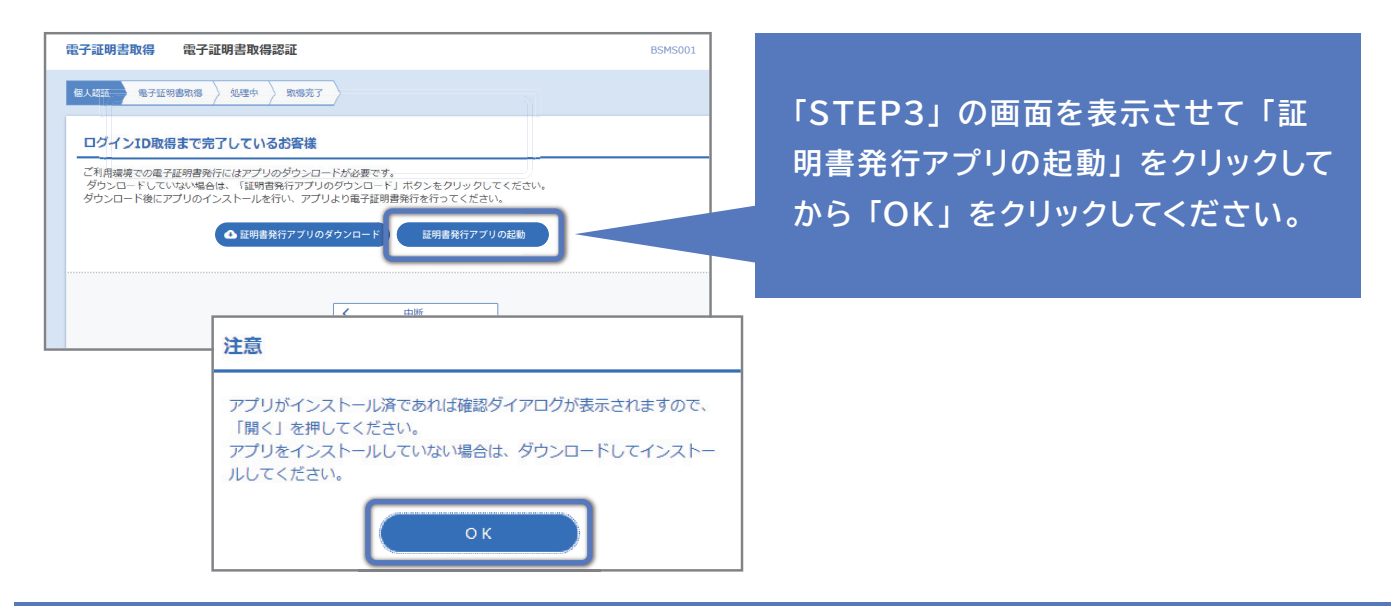

#### **67(3**

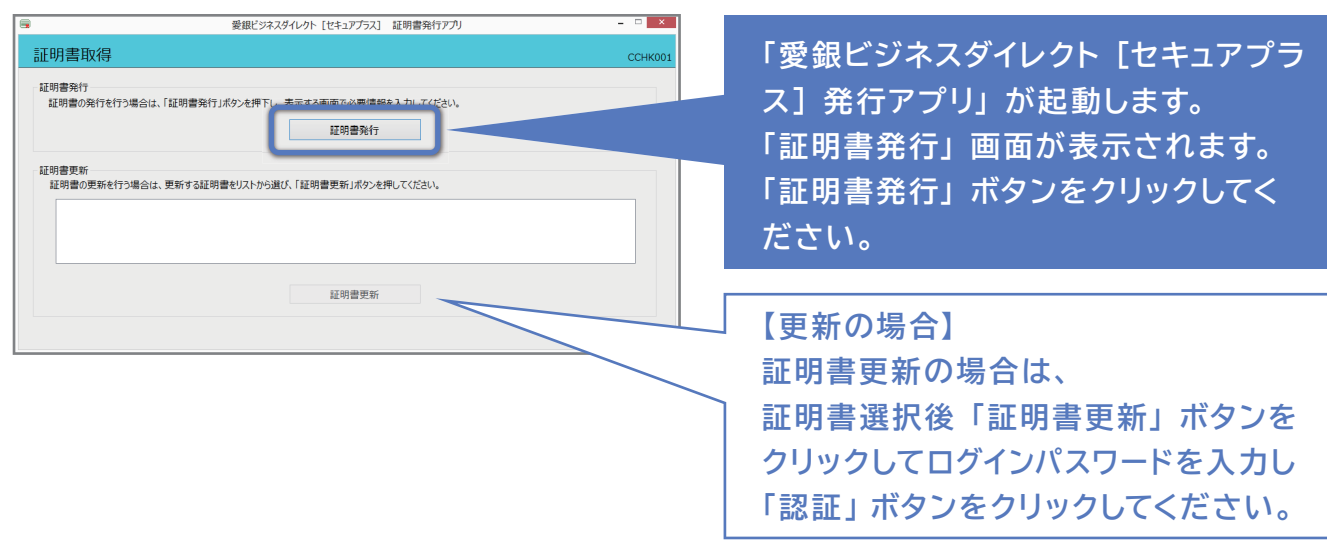

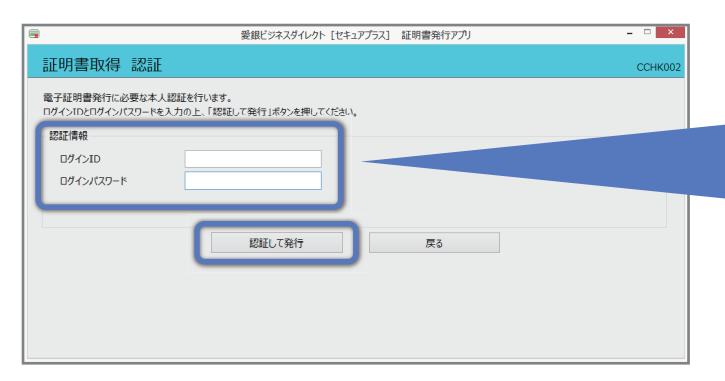

**< 各種認証画面の表示 >**

**お客さまのお申込みによって各種認証画面が表示され る場合があります。**

**各認証項目を入力して 「認証」 ボタンをクリックしてく ださい。**

**「ログインID」 「ログインパスワード」 を 入力し 「認証して発行」 ボタンをクリッ クしてください。**

**【更新の場合】 証明書更新の場合は、 ログインパスワードを入力し、 「認証」 ボタンをクリックしてください。**

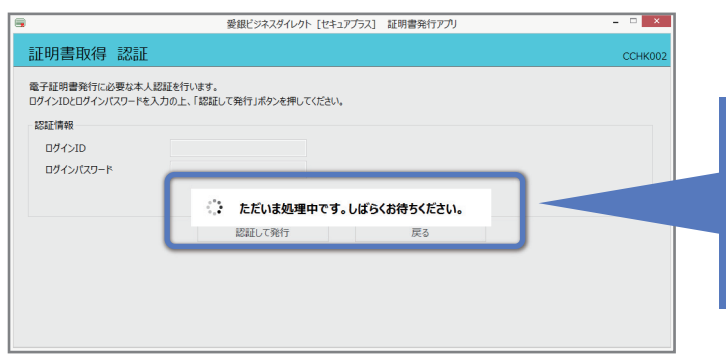

**67(3**

**処理中のメッセージ表示後、 証明書取 得結果画面が表示されます。**

#### **67(3**

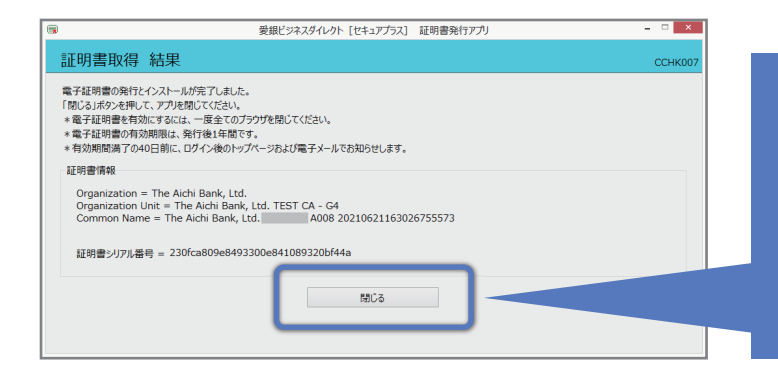

**電子証明書の発行とインストールが完 了しました。 「閉じる」 ボタンをクリックすると、 「愛 銀ビジネスダイレクト [セキュアプラス ] 証明書発行アプリ」 が終了します。**

**※電子証明書を有効にするには一度すべてのブラウザを閉じてください。**

#### **「Microsoft Edge」 を利用した電子証明書ログイン操作方法**

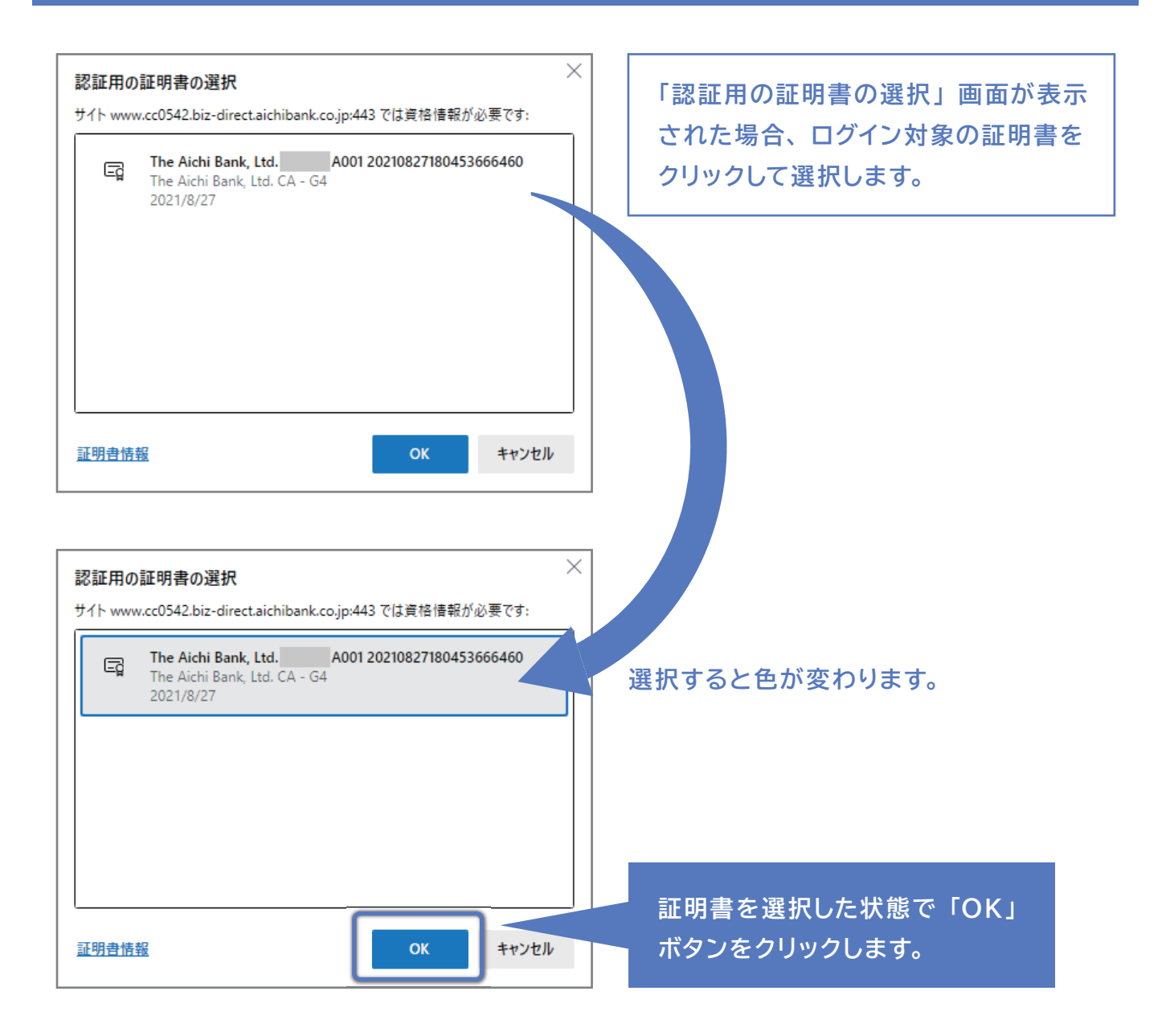